# Operating instructions **Device + Control Software**

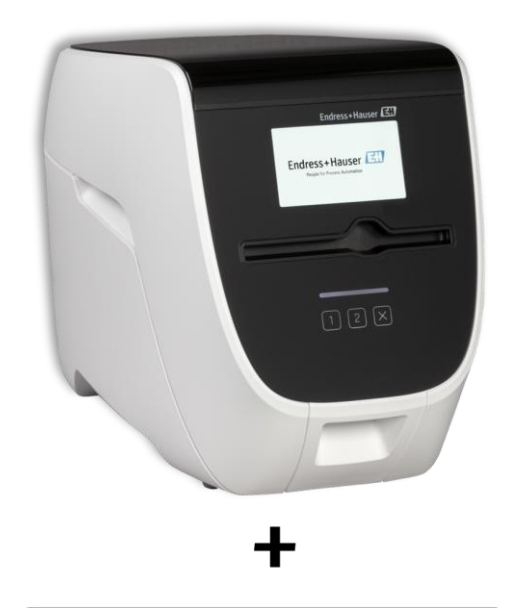

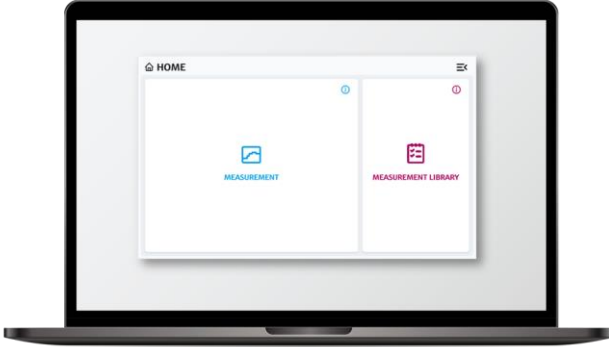

REF: BAB00-A00A1+1

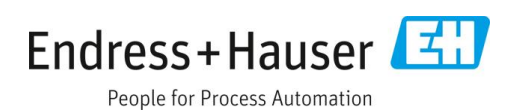

# **Table of Contents**

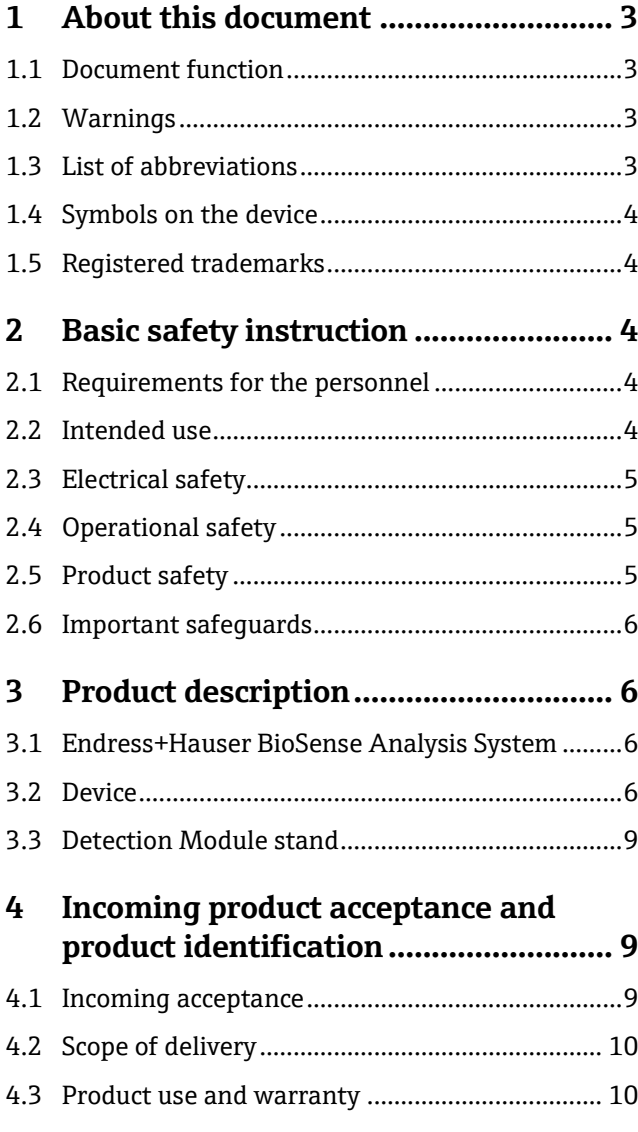

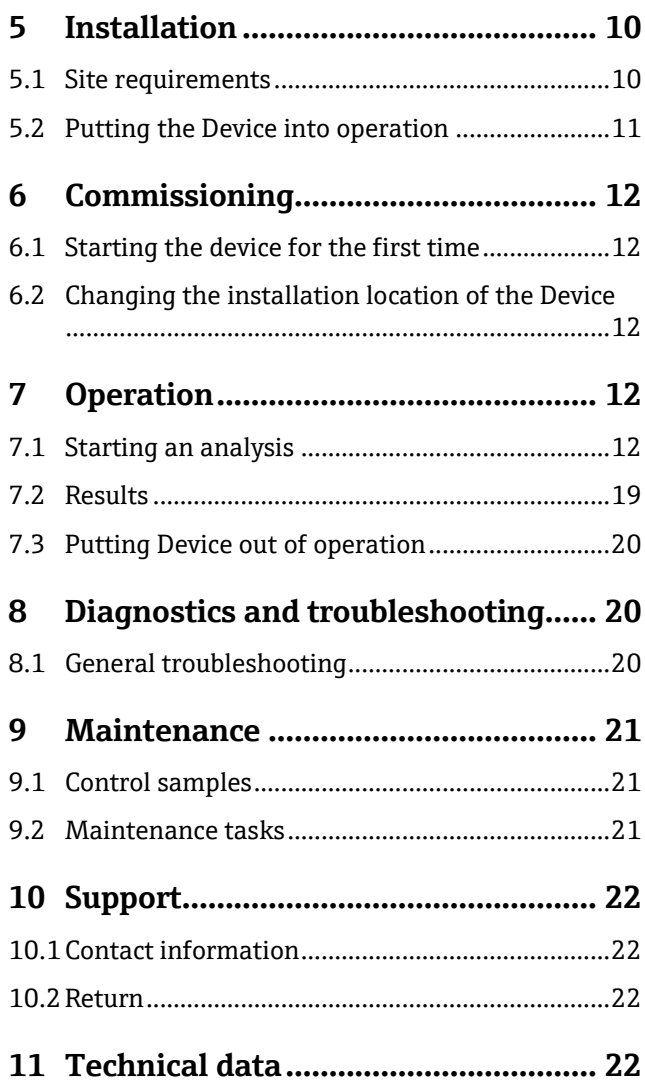

# <span id="page-2-0"></span>**1 About this document**

### <span id="page-2-1"></span>**1.1 Document function**

These operating instructions contain all information about the Device with accompanying Control Software in the following mainly referred to as "Device" and "Control Software". Great care has been taken to ensure that all information contained in the operating instructions is correct and complete at the time of publication.

This document describes the state at the time of publishing. It needs not necessarily to agree with future versions. These operating instructions as well as the Endress+Hauser Analysis System is subject to change without notice.

### <span id="page-2-2"></span>**1.2 Warnings**

The structure of the information and their meaning are shown in *[Table 1.](#page-2-4)*

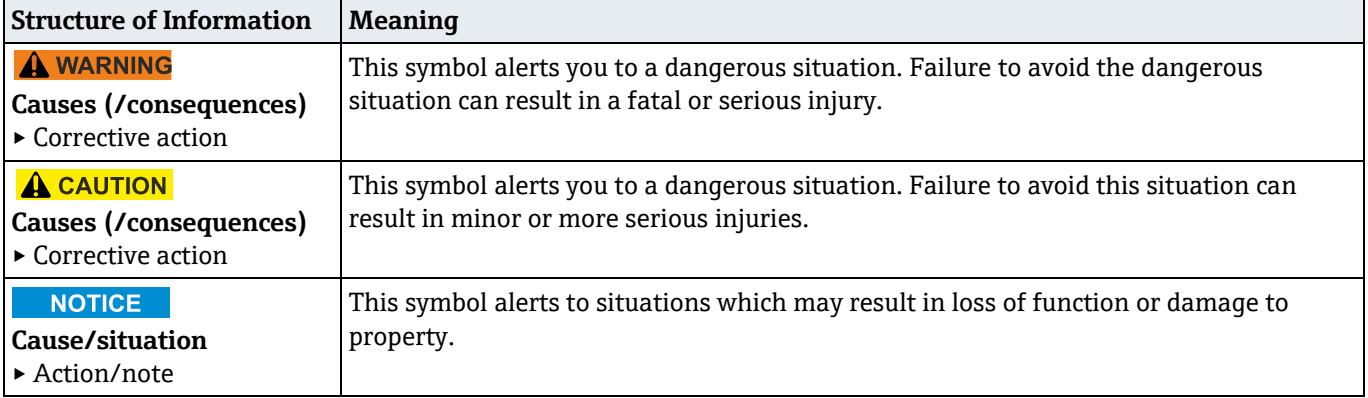

*Table 1: The structure of information symbols and warnings and their meaning.*

### <span id="page-2-4"></span><span id="page-2-3"></span>**1.3 List of abbreviations**

In *[Table 2](#page-2-5)* all abbreviations and their description used in this document are listed in alphabetical order.

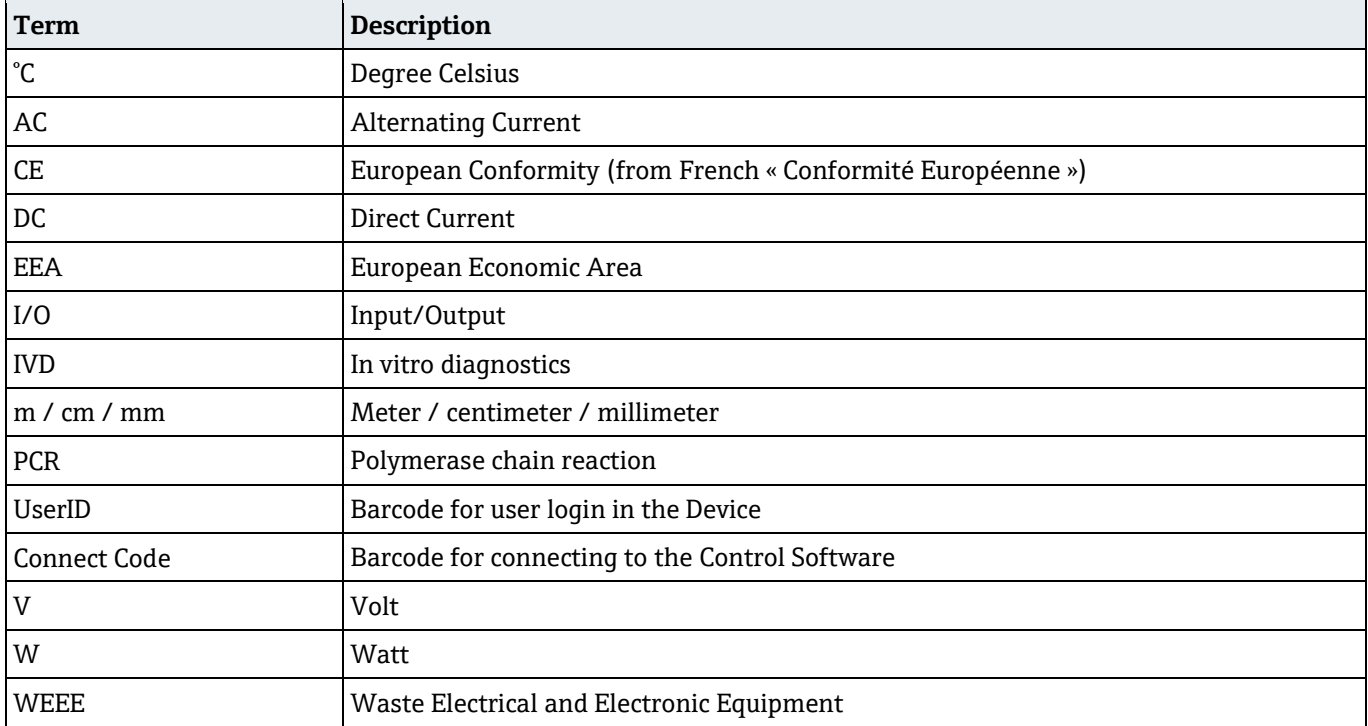

<span id="page-2-5"></span>*Table 2: Abbreviations and their description used in this document.*

### <span id="page-3-0"></span>**1.4 Symbols on the device**

In *[Table 3](#page-3-5)* all symbols on the device and their description are listed.

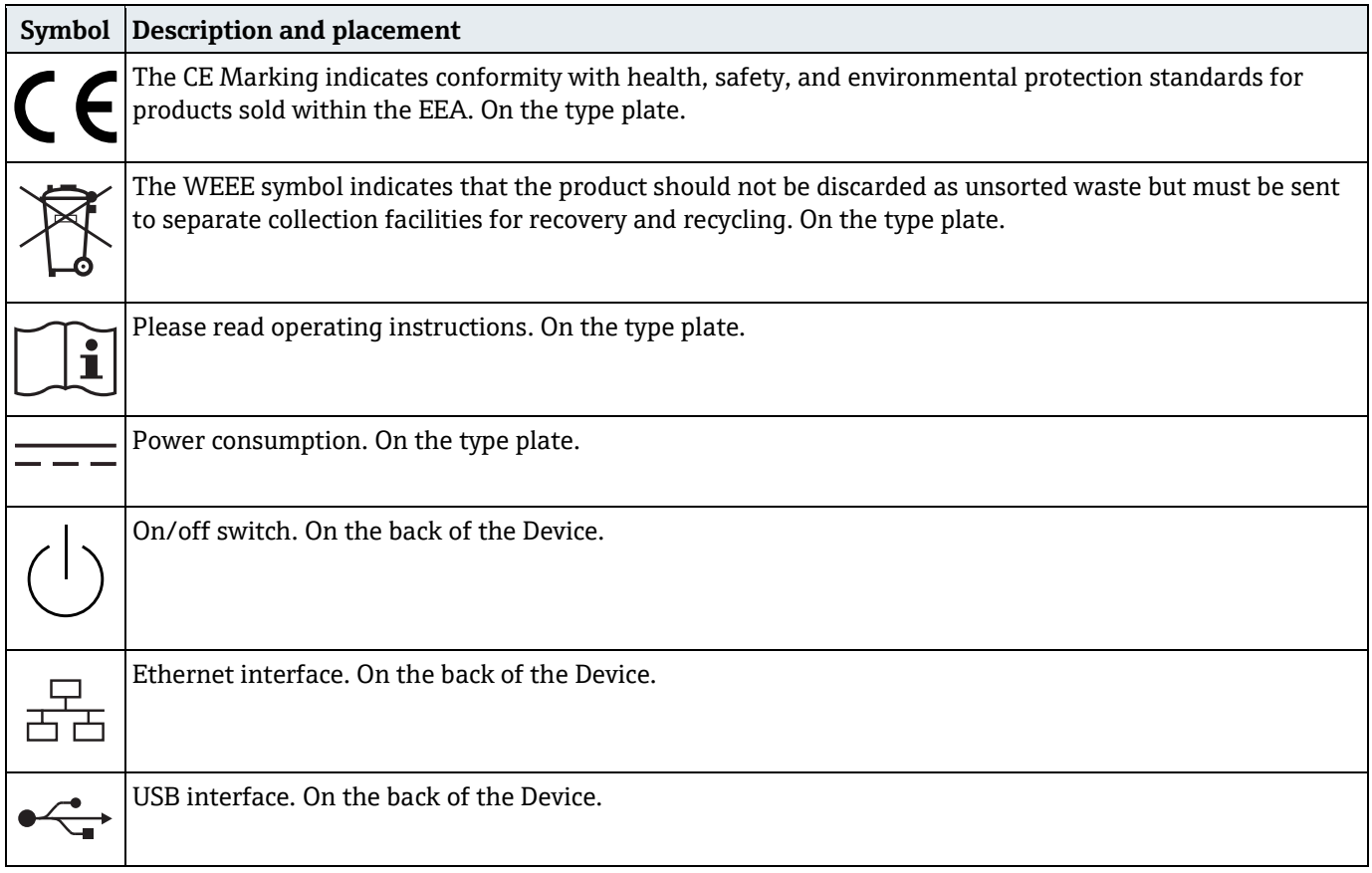

*Table 3: Symbols used.*

### <span id="page-3-5"></span><span id="page-3-1"></span>**1.5 Registered trademarks**

Registered names, trademarks, etc. mentioned in this document should not be assumed to be unprotected by law, even if they are not explicitly marked as registered names or trademarks.

# <span id="page-3-2"></span>**2 Basic safety instruction**

### <span id="page-3-3"></span>**2.1 Requirements for the personnel**

- Installation, commissioning, and maintenance of the measuring system may be carried out only by specially trained technical personnel.
- The operating personnel must have read and understood these operating instructions and must follow the instructions contained therein.
- Keep the operating instructions in a safe but easily accessible place.

### <span id="page-3-4"></span>**2.2 Intended use**

The Device is a Detection Module-based integrated analysis system. It is intended to be used for the targeted analysis of nucleic acids in non-IVD liquid samples. The Device is primarily installed in laboratories, company laboratories, hygiene laboratories, laboratory-type rooms, non-laboratory-type enclosed rooms directly at the end customer (e.g. sewage treatment plants, plants, industrial associations, cruise ships, hotels) or at central facilities (e.g. commercial laboratories). The Device can be operated by personnel with minimum training.

Any use for other purposes is not permitted. Liability for improper use as well as resulting consequences is excluded.

### <span id="page-4-0"></span>**2.3 Electrical safety**

The user is responsible for complying with the following safety conditions:

- Installation guidelines.
- Local standards and regulations electromagnetic compatibility.

The product has been tested for electromagnetic compatibility in accordance with the applicable international standards for industrial applications. The electromagnetic compatibility indicated applies only to a product that has been properly connected.

### <span id="page-4-1"></span>**2.4 Operational safety**

Before commissioning:

- Verify that all connections are correct.
- Ensure that electrical cables are undamaged.
- Do not operate damaged products and protect them against unintentional operation.
- Label damaged products as defective.

#### During operation:

• If faults cannot be rectified: products must be taken out of service and protected against unintentional operation.

#### **A** CAUTION

#### **External influences; risk of malfunction, damage to the Device or personal injury.**

- The Device must not be exposed to direct sunlight in order not to influence the integrity of the measurement results.
- Avoid operating the Device in rooms with high humidity and direct contact with liquids.
- Avoid the penetration of liquids into the Device.
- Do not expose the Device to strong heat sources.
- Always lift the Device upright.
- Avoid vibrations.

### <span id="page-4-2"></span>**2.5 Product safety**

The product is designed to meet state-of-the-art safety requirements. The Device complies with relevant product safety regulations and meets international safety standards.

### **A** CAUTION

#### **Electric shock**

- Despite the OFF switch position, the Device is still connected to the mains (not galvanically isolated).
- To switch the Device OFF for maintenance, unplug the power supply unit from the back of the Device.
- Only use the Device with the supplied power supply unit and power cable.
- Do not operate the OFF switch or the power supply unit with wet hands.

#### A WARNING

#### **Danger from permanent magnets**

- The built-in permanent magnets can cause interference to people and sensitive devices in the vicinity of the Device.
- If you wear a pacemaker or other electromedical device, consult your doctor before using the Device.
- Operate devices that are sensitive to magnetic fields at a sufficient distance from the Device.
- Handle cards with magnetic strips at a sufficient distance from the Device.

### **A** CAUTION

#### **Hazards due to moving parts and improper use**

The use of moving parts involves the risk of shearing or cutting injuries if a person reaches into the unit. Failure to follow the instructions for use or improper use may result in defects, property damage, personal injury, hazardous situations or incorrect test results.

- Do not reach into the Detection Module slot.
- Only use original Detection Modules. Only load the Detection Modules with the sample materials intended for this purpose (for detailed instructions please refer to the operating instructions of the Kit).
- Measurements may only be carried out by trained and instructed personnel. Maintenance work may only be carried out by qualified and instructed personnel.
- Only clean the Device with the cleaning agents as defined in chapter *[9.2 Maintenance tasks.](#page-20-3)*
- Use the latest version of the operating instructions. You can obtain digital versions of the latest operation instructions from Endress+Hauser BioSense GmbH on request.

### <span id="page-5-0"></span>**2.6 Important safeguards**

- Do not use the Device for anything other than its intended use.
- Do not drape the power cord over counters or on hot surfaces.
- Do not open the enclosure of the Device.

### **A** CAUTION

#### **Risk of injury due to damage to the Device and risk of incorrect test results**

• Detection Modules from other manufacturers can give incorrect results and damage the Device. Only use original Detection Modules.

#### **A WARNING**

#### **Risk of personal injury and property damage when lifting the Device**

- The Device is a heavy piece of equipment. Keep this in mind when lifting the Device to avoid personal injury or property damage.
- Use appropriate lifting techniques, hold the Device by the bottom with both hands, and make sure the Device stands securely when setting it down.
- To avoid personal injury, make sure the Device is disconnected from all wired connections before lifting.

# <span id="page-5-1"></span>**3 Product description**

### <span id="page-5-2"></span>**3.1 Endress+Hauser BioSense Analysis System**

The Endress+Hauser BioSense Analysis System consists of the Device with accompanying Control Software and an application specific Kit. The following operating instructions describe the operation of the Device. Information about the Kit can be found in the separate operating instructions for the Kit.

### <span id="page-5-3"></span>**3.2 Device**

The Device includes all the hardware required for controlled Detection Module handling as well as PCR cycling and sensitive fluorescence readout. The accompanying Control Software controls the Device and analyses the data – no manual data interpretation is necessary.

### **3.2.1 Front panel**

Front view of the device with all main parts highlighted in *[Figure 1.](#page-6-0)* These parts are named in *[Table 4](#page-6-1)*.

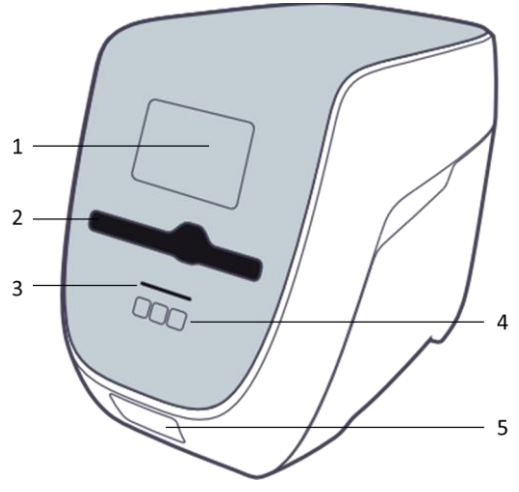

*Figure 1: Front view of the Device.* 

<span id="page-6-0"></span>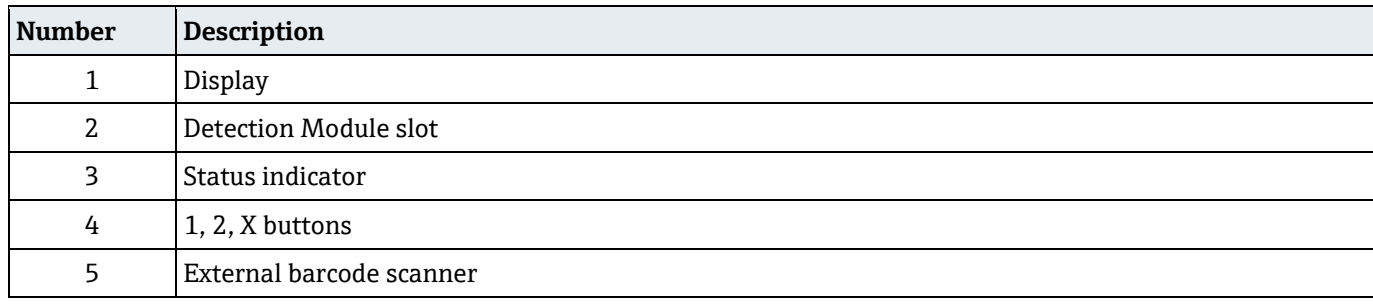

#### *Table 4: Description of the front panel components.*

### <span id="page-6-1"></span>**3.2.2 Back panel**

Back view of the device with all main parts highlighted in *[Figure 2](#page-6-2)*[Figure 2](#page-6-2)*.* These parts are named in *[Table 5](#page-7-0)*. Corresponding symbols are displayed in *[Table 3.](#page-3-5)*

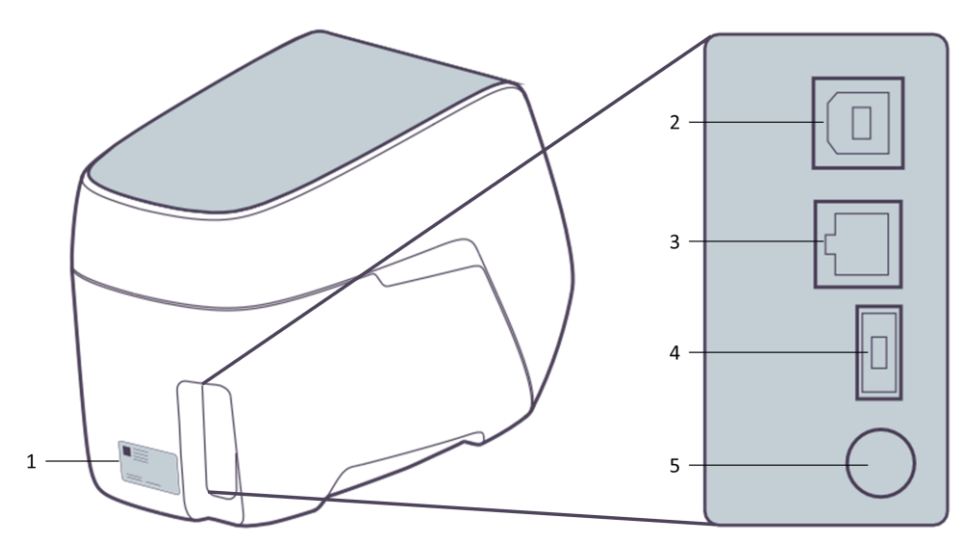

*Figure 2: Back view of the Device (left). Zoomed view of the input panel (right).*

<span id="page-6-2"></span>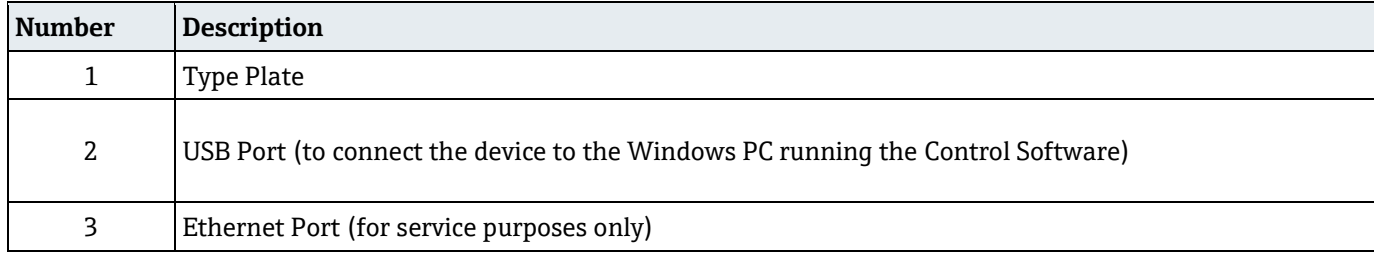

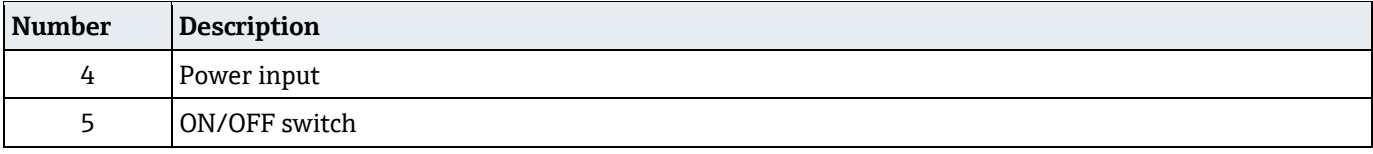

*Table 5: Description of the back panel components.*

### <span id="page-7-3"></span><span id="page-7-0"></span>**3.2.3 Type plate**

The type plate is depicted in *[Figure 3](#page-7-1)*. All parts are described in *[Table 6](#page-7-2)*.

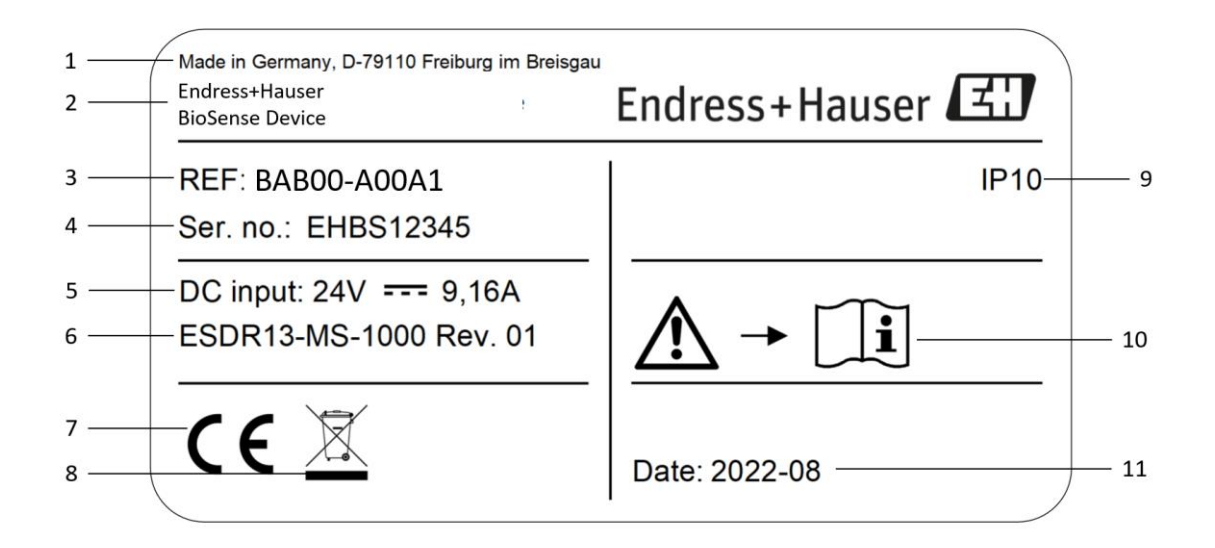

#### *Figure 3: Type plate of the Device.*

<span id="page-7-1"></span>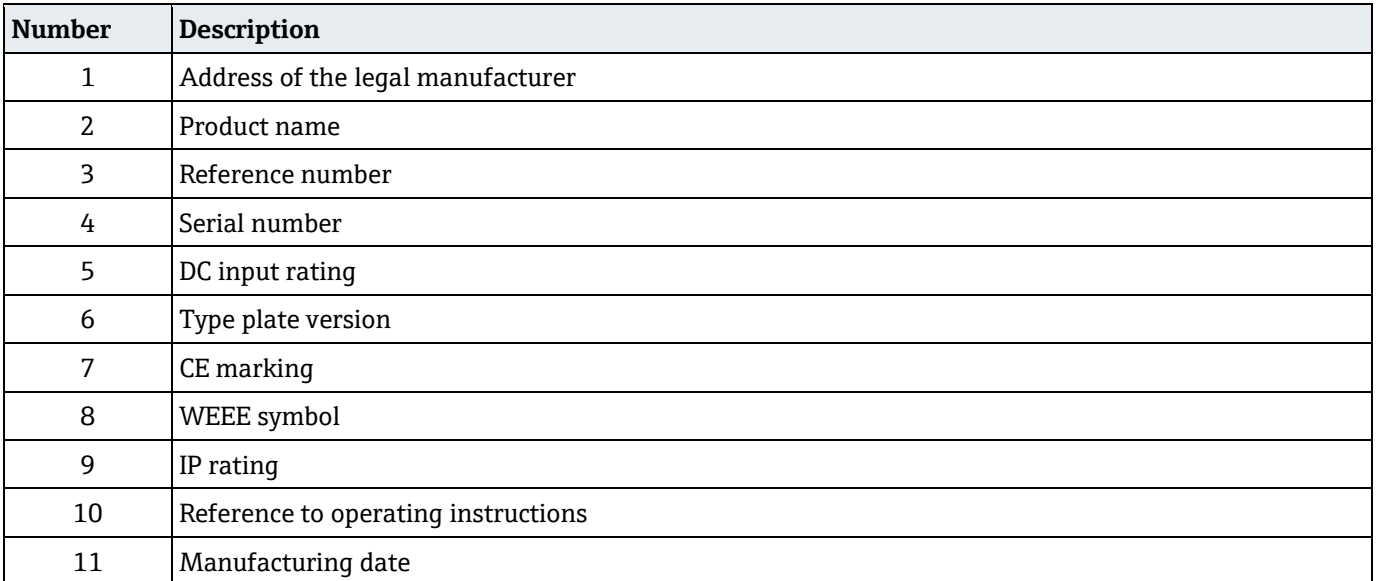

<span id="page-7-2"></span>*Table 6: Information on the type plate.*

### **3.2.4 Operator control**

#### <span id="page-8-3"></span>*3.2.4.1 Barcode scanner and barcodes*

The Device's barcode scanner is intended to scan the **UserID** and **Connect Code**.

- **UserID**: The user must log in to operate the Device. For this purpose, a **UserID** card is enclosed with the Device. Start any operation (e.g. start analysis, cancel analysis, display results) by scanning the QR Code on the **UserID** card with the barcode scanner of the Device. This means you are logged in for the duration of the subsequent action. There is no need to log out of the Device or save anything. The user will be logged out automatically after a period without interaction. Keep the **UserID** card safe and protected from unauthorized access by third parties.
- **Connect Code**: Barcode for connecting to the Control Software on the Windows PC.

### *3.2.4.2 1 and 2-Button*

The 1 and 2-Button is intended to select options as displayed on the screen.

#### *3.2.4.3 x-Button*

The x-Button is intended to cancel a process by pressing the button for more than 3 seconds or go back to the previous step by pressing the button for less than 3 seconds.

#### *3.2.4.4 Energy saving mode*

The Device automatically enters a power-saving mode to save energy. The energy-saving mode is recognizable by a white pulsing of the status indicator and touch buttons and a standby symbol on the device screen. To wake the Device from energy-saving mode at any time, select 1, 2 or x or scan **UserID**.

### **3.2.5 Status indicator**

The status indicator (see *[Figure 1](#page-6-0)*) has two colors with the following indications:

- White: Ready (pulsating  $=$  energy-saving mode).
- Red: An error occurred.

### <span id="page-8-0"></span>**3.3 Detection Module stand**

A Detection Module stand is included in the accessories of the Device. It allows the storage of Detection Modules during preparation.

#### **A** CAUTION

#### **Risk of contamination**

• Make sure to place the Detection Modules with the inlets facing upward in the Detection Module stand to prevent the sample to be spilled on the workplace.

# <span id="page-8-1"></span>**4 Incoming product acceptance and product identification**

### <span id="page-8-2"></span>**4.1 Incoming acceptance**

- 1. Verify that the packaging is undamaged. Notify the Endress+Hauser BioSense support (see chapter *10.1 [Contact](#page-21-4)  [information](#page-21-4)*) of any damage to the packaging. Keep the damaged packaging and goods until the issue has been resolved.
- 2. Verify that the contents are undamaged. Notify the Endress+Hauser BioSense support (see chapter *10.1 [Contact](#page-21-4)  [information](#page-21-4)*) of any damage to the delivery contents. Keep the damaged goods until the issue has been resolved.
- 3. Check that the scope of delivery is complete and nothing is missing. It is recommended to compare the shipping documents with your order.
- 4. Do not operate damaged products and protect them against unintentional operation. Label damaged products as defective.

### **4.1.1 Identifying the product**

The REF Number and LOT number of the product can be found in the following locations:

- On the type plate (see chapter *3.2.3 [Type plate](#page-7-3)*).
- In the delivery papers.

If you have any questions, please contact Endress+Hauser BioSense support (see chapter *10.1 [Contact information](#page-21-4)*).

### **4.1.2 Manufacturer address**

Endress+Hauser BioSense GmbH, Georges-Köhler-Allee 302, 79110 Freiburg, Germany

### <span id="page-9-0"></span>**4.2 Scope of delivery**

All delivery contents and reference numbers are listed in *[Table 7](#page-9-4)*.

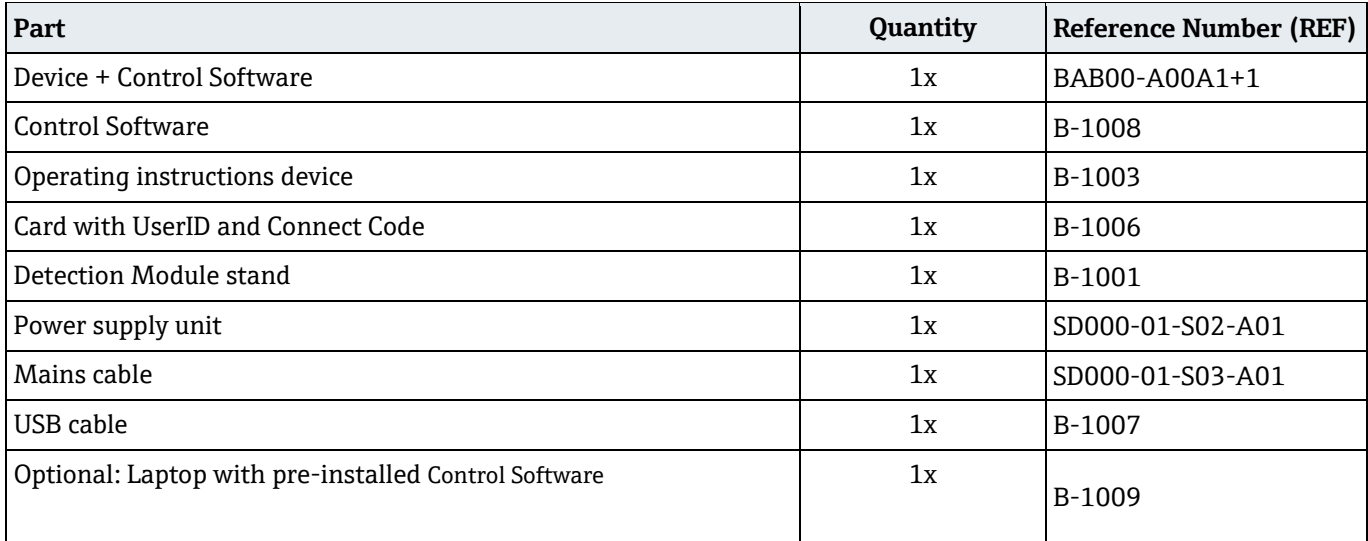

*Table 7: List of delivery contents in the Device.*

### <span id="page-9-4"></span><span id="page-9-1"></span>**4.3 Product use and warranty**

The Device is to be used exactly as described in these operating instructions. It is forbidden to carry out any modifications to the Device. Endress+Hauser BioSense GmbH does not give any warranty for the functionality or reliability of the Device if any modifications are performed to the Device or the Device is not used according to the operating instructions. Endress+Hauser BioSense GmbH is not liable for damages caused by improper use of the Device.

# <span id="page-9-2"></span>**5 Installation**

### <span id="page-9-3"></span>**5.1 Site requirements**

Select a location for the Device that meets the following requirements:

- Make sure that the area is protected from excessive humidity and dust, direct sunlight, strong temperature fluctuations, heat sources and vibrations.
- Set up a safety area of around 10 cm around the Device where there are no other objects.
- The Device must not be set up or operated in the immediate vicinity of sources with strong electromagnetic radiation (e.g. unshielded RF sources), as these may interfere with the proper operation of the Device.
- The Device requires unobstructed access to the Detection Module slot, the back of the Device, the ON/OFF switch, the barcode scanner, the screen and the touch buttons.
- Position the Device so that the power supply is freely accessible, and the Device can be disconnected from the power supply at any time.

• Before installing and using the Device, read chapter *11 [Technical data](#page-21-3)* to learn more about the operating conditions of the Device.

#### **A** CAUTION

#### **Risk of injury during operation if installation site is unsuitable**

- Do not place any other equipment or store any hazardous substances in this safety area.
- Do not lean onto the Device.
- Do not cover the ventilation slots and openings of the Device.

### <span id="page-10-0"></span>**5.2 Putting the Device into operation**

Lift the Device out of the packaging and place it on a flat and stable surface. Please hold the Device at the bottom. Remove all accessories and check if the package content is complete (see *[Table 7\)](#page-9-4)*.

### **5.2.1 Initial hardware setup**

To operate the Device please connect the following parts:

- 1. The mains cable to the power supply.
- 2. The power supply unit to port 4 of the device (see *[Figure 2](#page-6-2)*).
- 3. The mains cable to a wall socket. Do not use a multiple socket.
- 4. Connect the device to the PC on which the Control Software is installed using the supplied USB cable. The recommended minimum hardware requirements can be found in chapter *[11 Technical data](#page-21-3)*.

#### **A** CAUTION

#### **Risk of coming into contact with dangerous electrical voltage**

• Do not use damaged or incorrect power supply units.

#### **5.2.2 Initial software setup**

The software can be requested via contact form: [https://www.endress.com/endress-hauser-biosense-technology](https://www.endress.com/endress-hauser-biosense-technology-portfolio)[portfolio](https://www.endress.com/endress-hauser-biosense-technology-portfolio)

- 1. Request the software via contact form. You will receive an email containing a download link.
- 2. After clicking the link, the default browser opens a window, and the download starts automatically.
- 3. Wait until the download has finished successfully. Now you can close the window.
- 4. Execute the DeviceControlSoftware.exe file in your default download folder.
- 5. The installer guides you through the installation process.

#### **NOTICE**

#### **Use of the Device Control Software by several users on one PC**

- It is possible to use the Device Control software from different user accounts on one PC.
- Each user account that installs the software automatically receives an entry in the start menu and a desktop icon. If other users wish to use the software, they must also carry out the installation.
- All user accounts access one central storage location on the PC for the analyses they have performed.
- If a user uninstalls the software, it is removed for all user accounts and desktop icons no longer work. The data from the analyses performed is retained in the central storage location.

# <span id="page-11-0"></span>**6 Commissioning**

# <span id="page-11-1"></span>**6.1 Starting the device for the first time**

The ON/OFF switch is located on the back of the Device (see *[Figure 2](#page-6-2)*). The Device has a transport lock. The Device unlocks the transport lock when the ON/OFF switch (see *[Figure 2](#page-6-2)*) is switched to ON and locks it when it is switched OFF in a controlled manner. While the Device is processing or ejecting Detection Modules or while there are still Detection Modules in the Detection Module slot of the Device, switching OFF is not possible and will result in an error message. In cases of error messages, switching OFF is aborted. Do not disconnect the power cable from the power socket until the Device is completely switched off.

## <span id="page-11-2"></span>**6.2 Changing the installation location of the Device**

For changing the installation location of the Device perform the following steps:

- Take the Device out of operation (see chapter *7.3 [Putting Device out of operation](#page-19-0)*).
- Move the Device to a new location. Always transport the Device upright. If necessary, use aids such as a trolley for transport. Use both hands to transport the Device. Avoid vibrations.
- Set up the Device at the new location as described in chapter *5 [Installation](#page-9-2)*.

# <span id="page-11-3"></span>**7 Operation**

### <span id="page-11-4"></span>**7.1 Starting an analysis**

#### **NOTICE**

#### **Risk of data loss**

• Make sure that the power saving mode and sleep mode are deactivated on the PC where you are using the control software. Also do not turn off the monitor of the PC, as this can lead to a deactivation of the USB ports.

#### **NOTICE**

#### **Risk of data loss**

- During the measurement process avoid pushing the x-Button on the Device as it aborts the process and data will be lost.
- During the measurement process do not sign out or switch the windows user as it aborts the process and data will be lost.

#### **NOTICE**

#### **Combination of different Detection Modules**

• Only Detection Modules of the same type can be analysed in the same run.

### **A** CAUTION

#### **Risk of injury**

- Do not insert your hand or fingers into the Detection Module slot.
- Do not insert any objects other than Detection Modules into the slot.

### **7.1.1 Connect the Device with the PC**

Prepare the sample and Detection Modules as described in the operating instructions of the Kit and place them on the Detection Module stand. Note: Do not place the Detection Module stand on top of the Device.

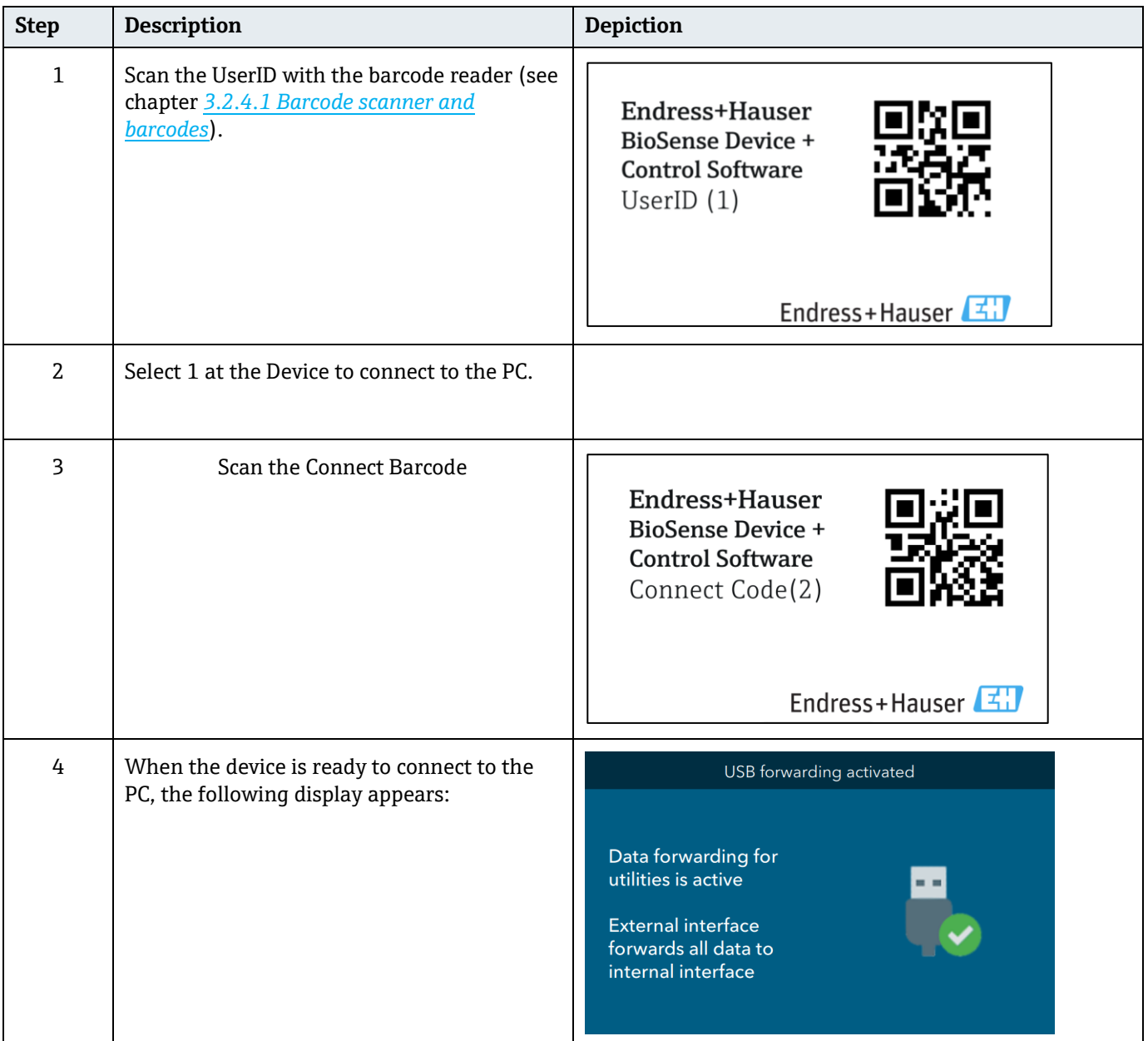

### **7.1.2 Run the Control Software**

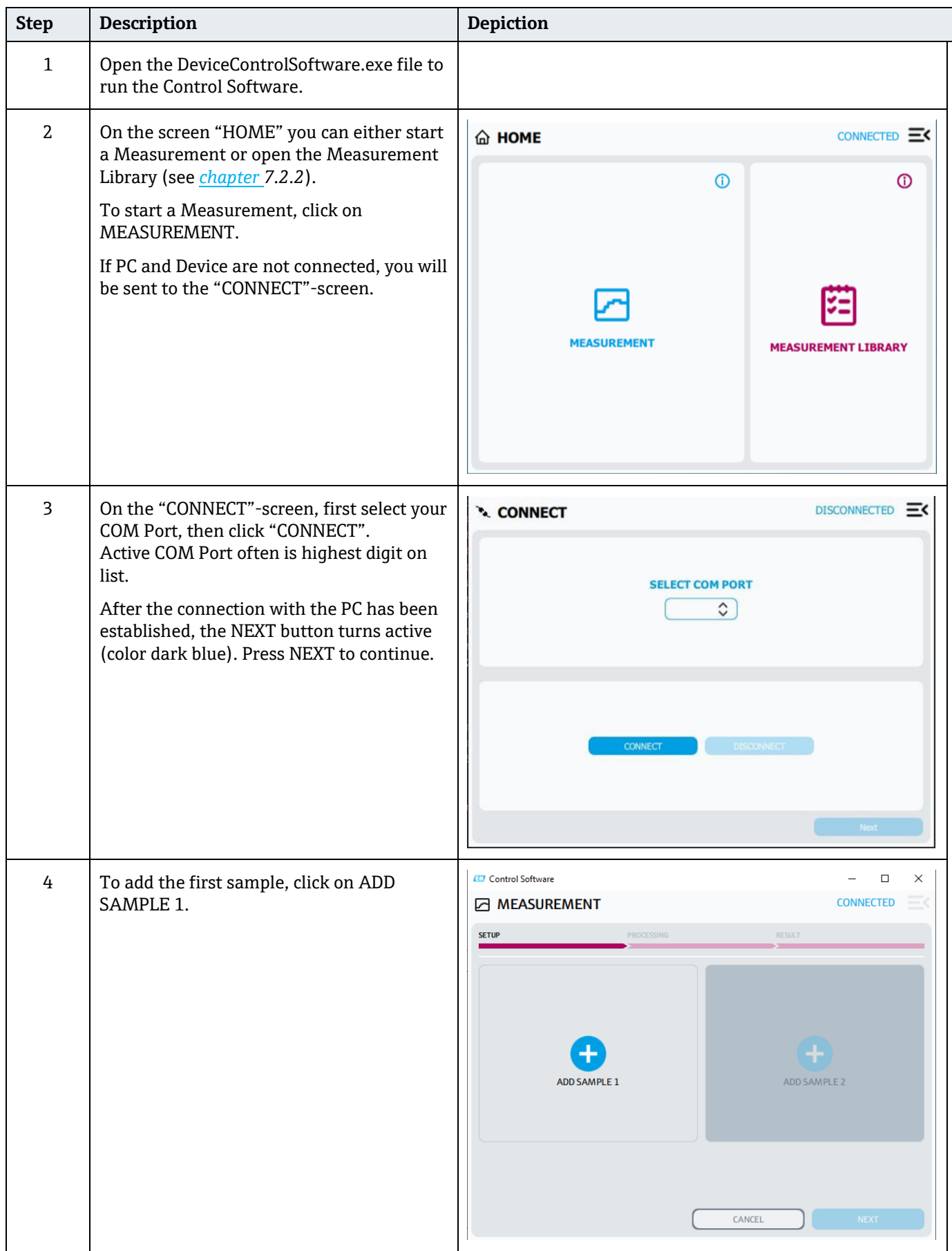

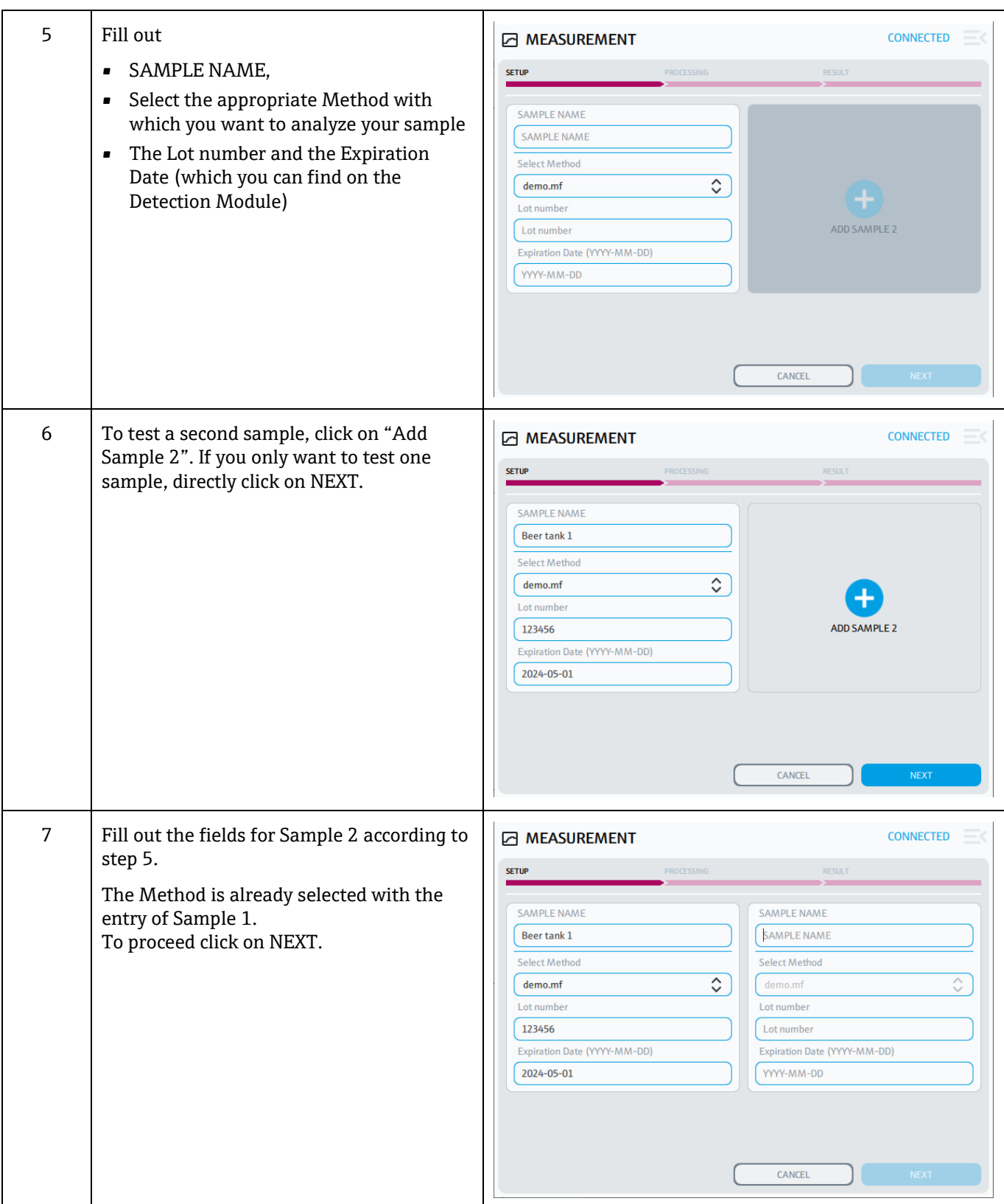

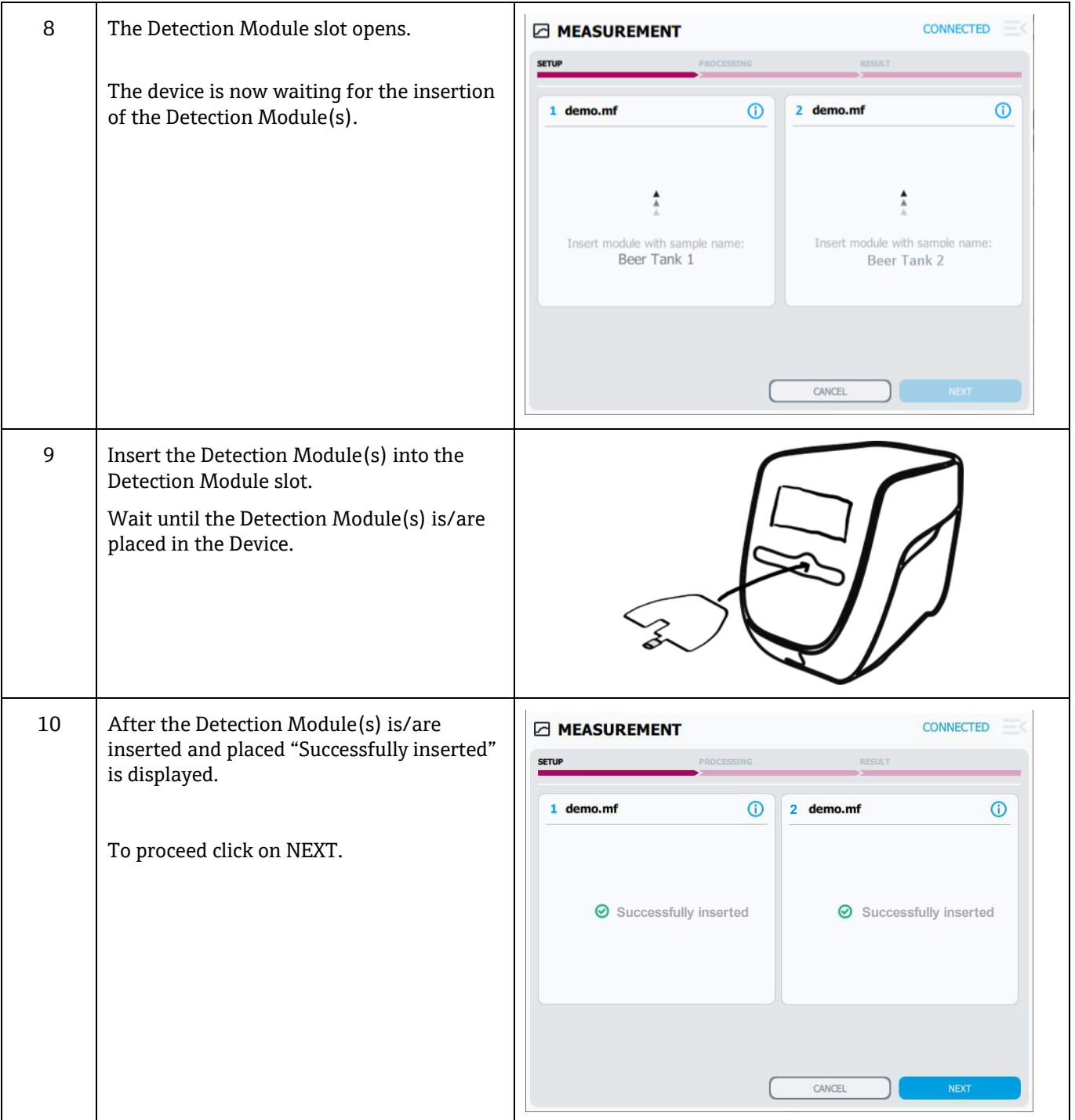

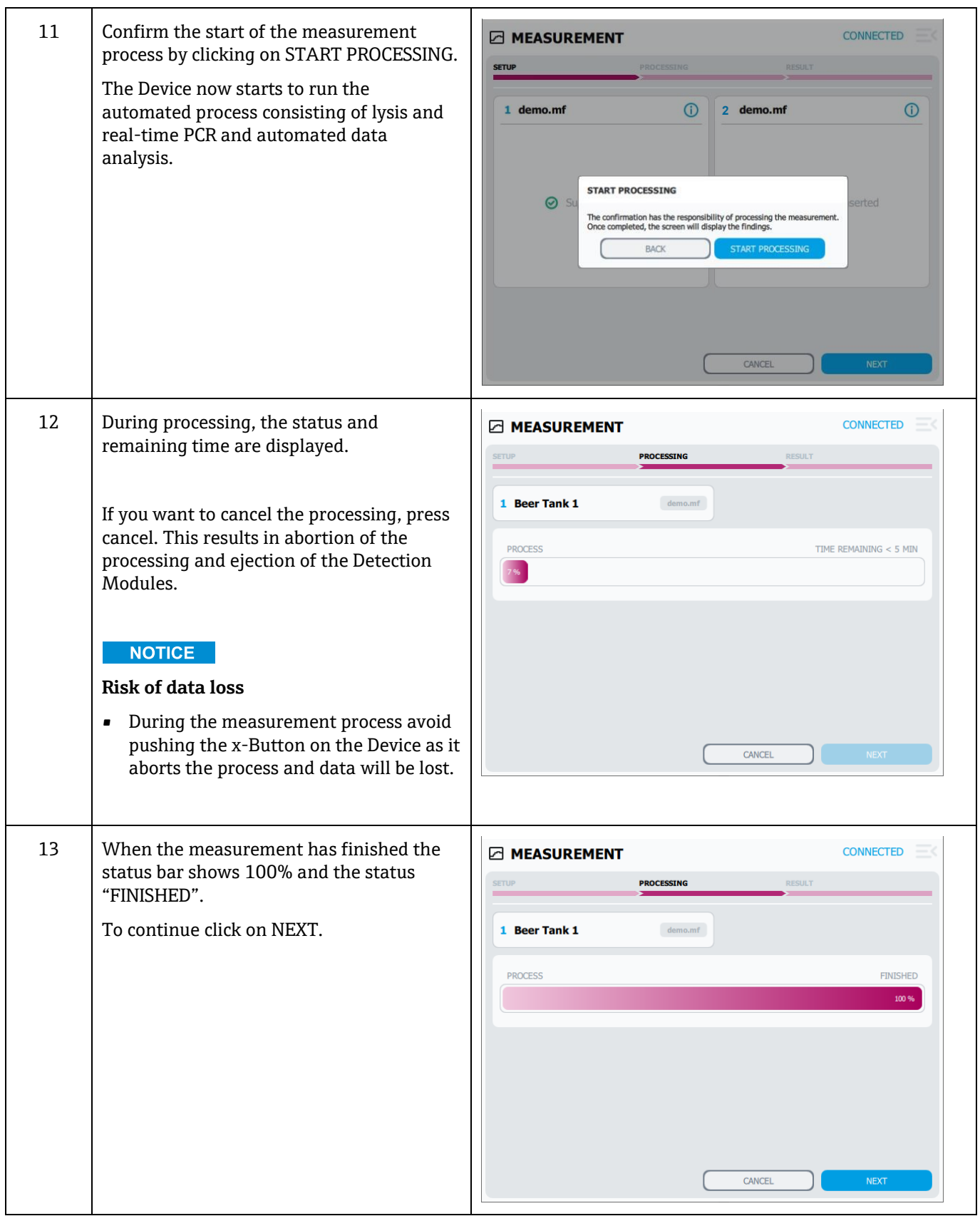

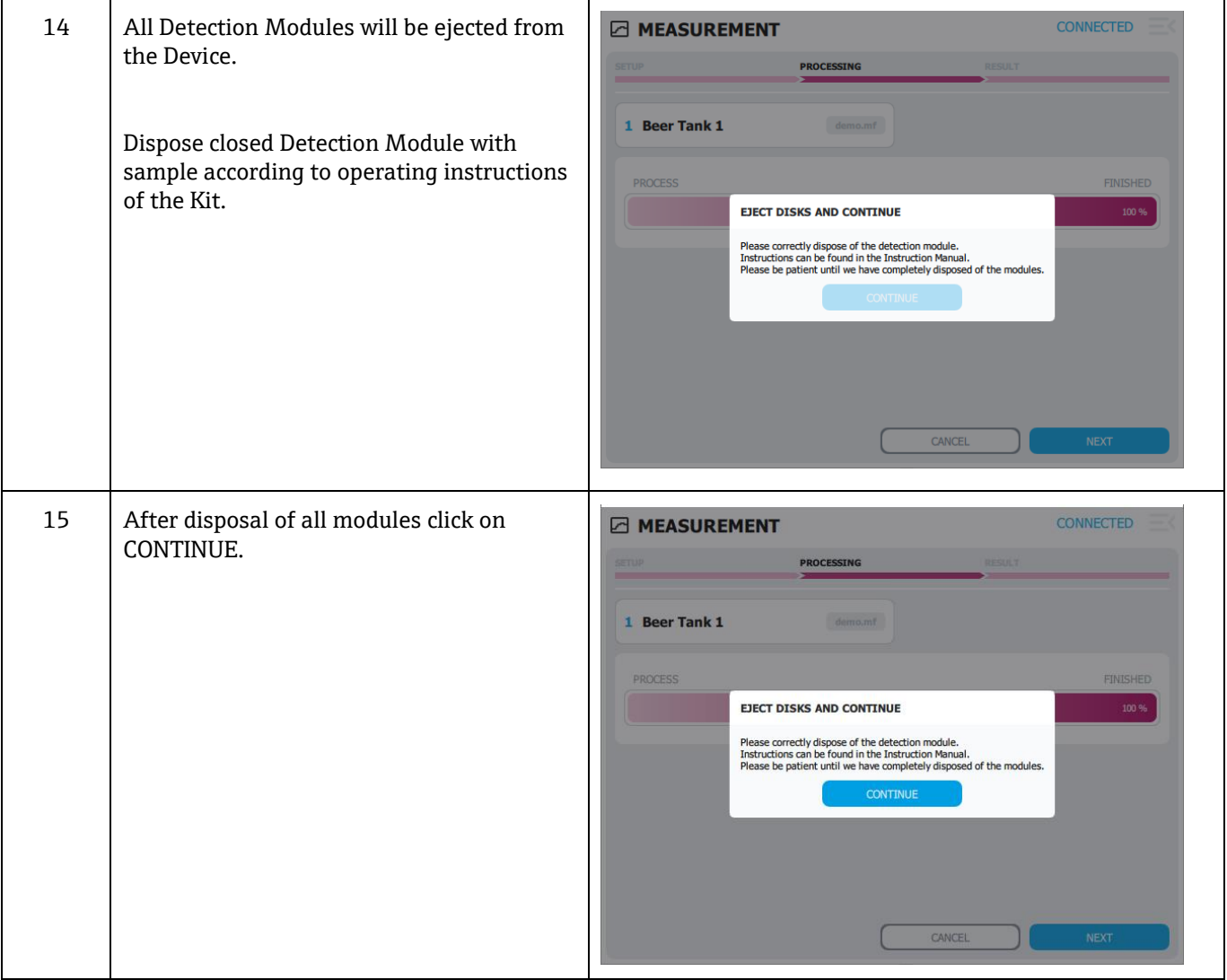

### <span id="page-18-0"></span>**7.2 Results**

### **7.2.1 View results**

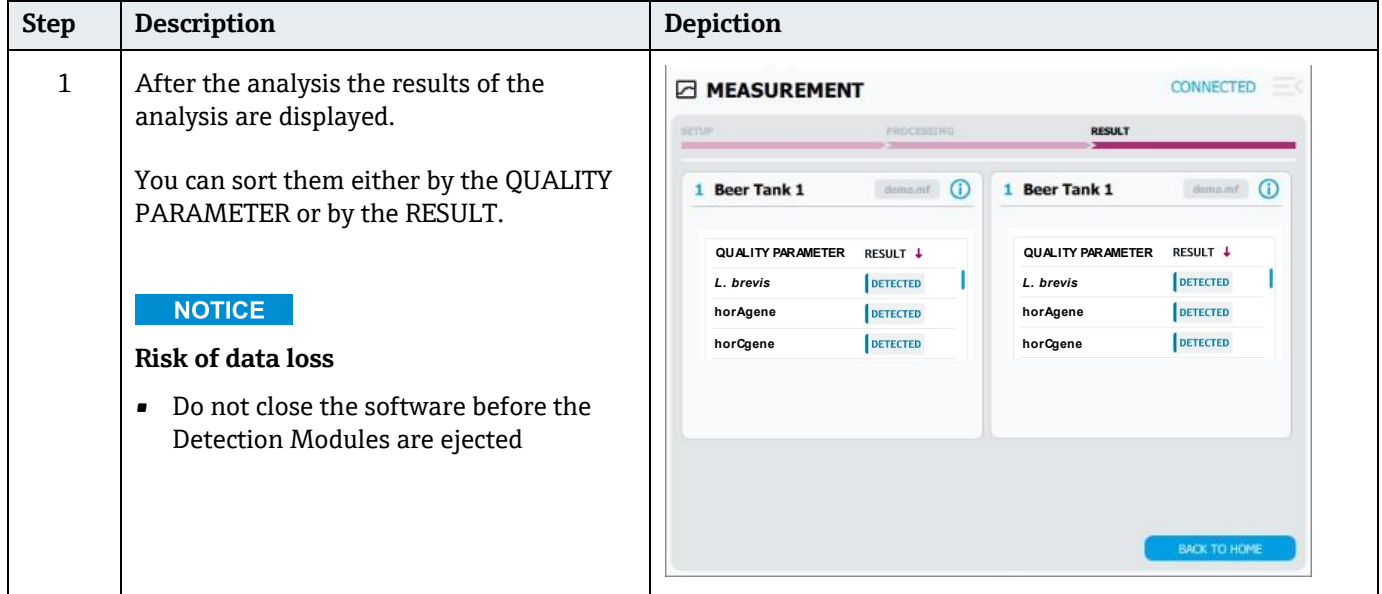

### <span id="page-18-1"></span>**7.2.2 Recall results**

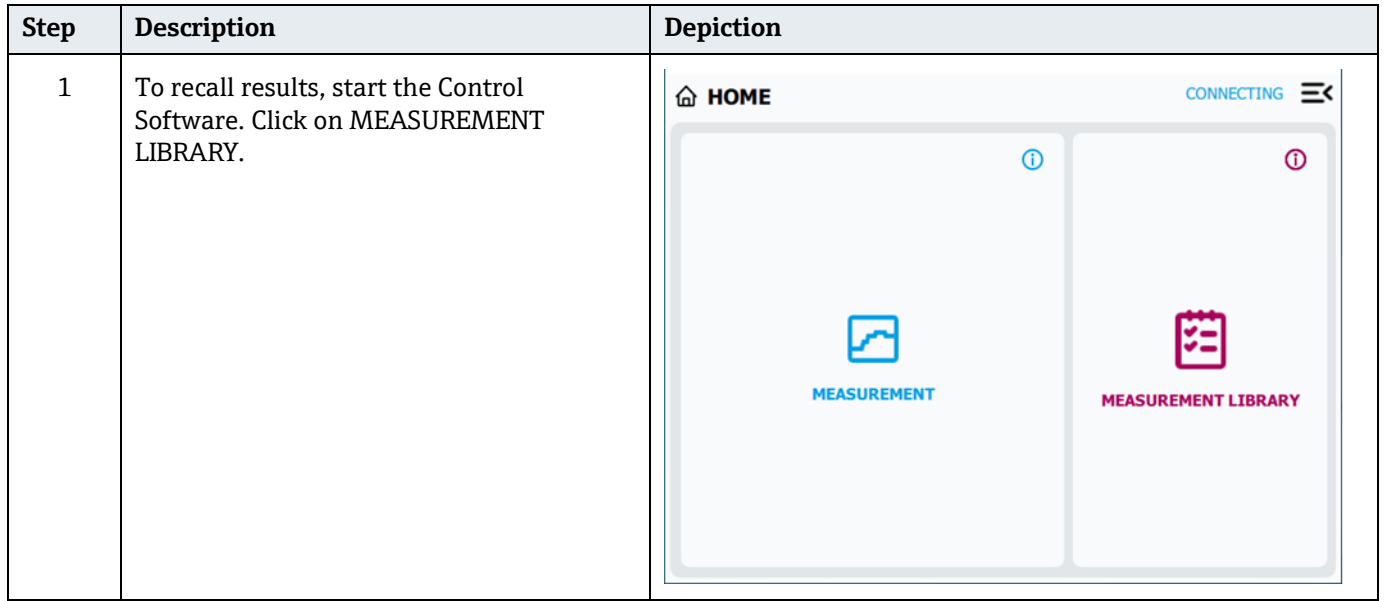

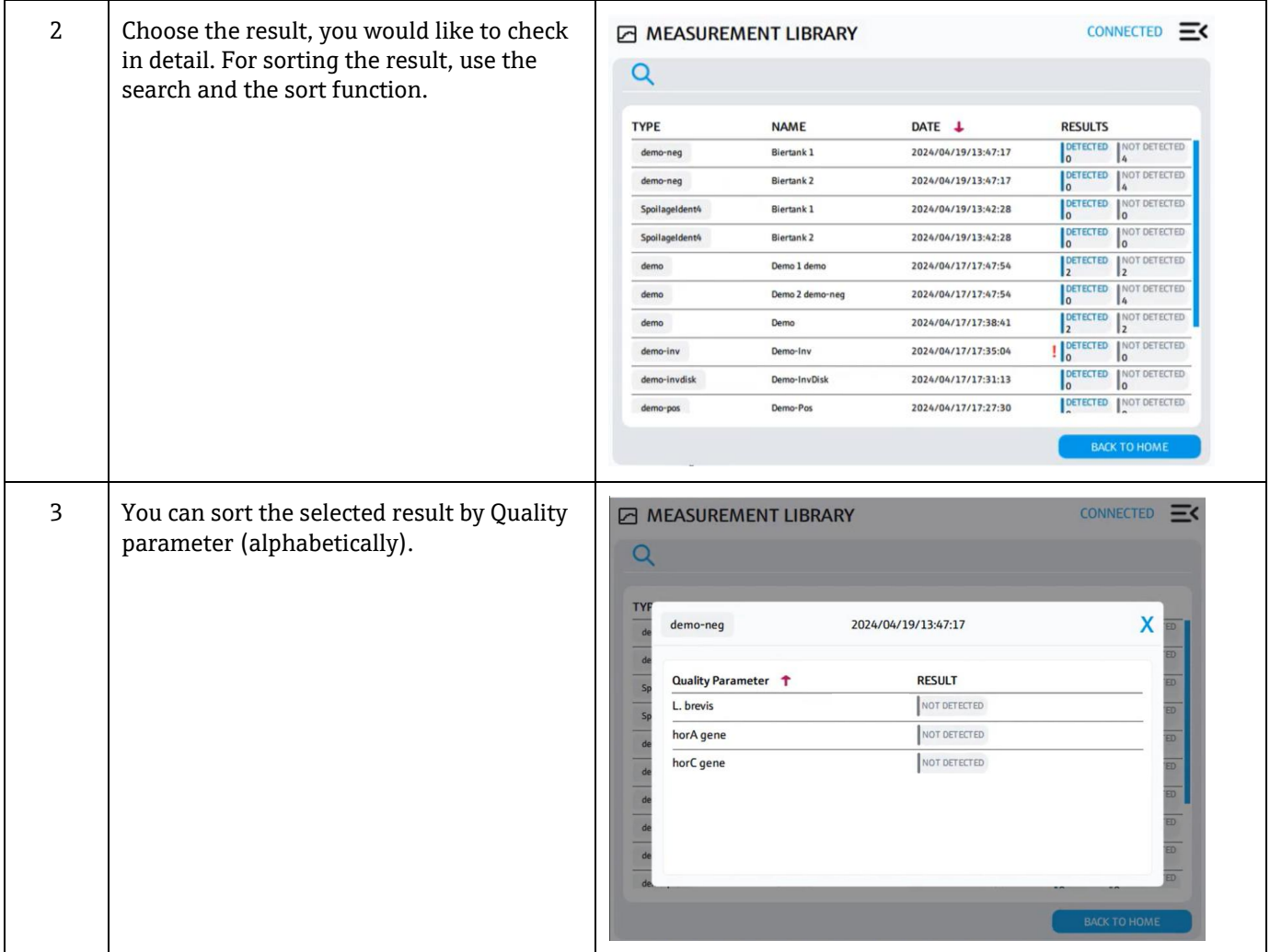

### <span id="page-19-0"></span>**7.3 Putting Device out of operation**

To take the Device out of operation perform the following steps:

- Remove all Detection Modules from the Device.
- Switch the Device OFF.
- When the screen prompts you to do so, unplug the power supply from the wall socket and then disconnect the power supply from the Device.
- Disconnect the USB cable.
- Store the Device in a dust- and moisture-proof location until the next time it is used (for more information please refer to chapter *[11 Technical data](#page-21-3)*).

# <span id="page-19-1"></span>**8 Diagnostics and troubleshooting**

### <span id="page-19-2"></span>**8.1 General troubleshooting**

In most cases of error, the operating software will guide you directly on how to correct the error. If the screen refers to the support, please contact Endress+Hauser BioSense GmbH support (see chapter *10.1 [Contact information](#page-21-4)*). If possible, make a note of the displayed error code and device Number for the person responsible for the device or for support in order to rectify the error. All errors whose correction cannot be fully explained on the operating software are explained in *[Table 8](#page-20-4)*.

| <b>Error</b>                                                                                       | <b>Error description</b>                                                                                                    | Troubleshooting                                                                                                    |
|----------------------------------------------------------------------------------------------------|----------------------------------------------------------------------------------------------------|----------------------------------------------------------------------------------------------------|
| Scanned UserID or<br><b>Connect Code Invalid</b>                                                   | A barcode was scanned that is not a UserID nor a<br><b>Connect Code</b>                                                                                                    | Make sure that you scan a UserID<br>or a <b>Connect Code</b> when<br>prompted. If the error persists,<br>please contact Endress+Hauser<br>BioSense support.                                                                                                    |
| The Device does not shut<br>down as intended or does<br>not respond to user inputs                 | Shutdown sequence or running process was<br>interrupted                                                                                                    | Disconnect the mains cable, wait<br>for 10 seconds, reconnect the<br>mains cable and re-start the device<br>by pressing the ON/OFF switch                                                                                                    |
| After starting the<br>measurement, an error is<br>detected during the initial<br>pressure build-up | <b>CONNECTED</b><br><b>E MEASUREMENT</b><br><b>PROCESSING</b><br><b>RESIL</b> T<br>1 Beer Tank 1<br><b>PROCESS</b><br>$ING < 5$ MIN<br><b>ERROR</b><br>Error during initial pressure build-up.<br>$(\mathsf{x})$<br>Please check the operating instructions or contact the support.<br>OK<br><b>CANCEL</b> | Briefly disconnect the device from<br>the mains and reconnect it. The<br>DMs will be ejected. Check the DM<br>for possible contamination. If you<br>do not find any contamination or<br>defects, start a new measurement.<br>If the error occurs again, please<br>contact support. |
| Self-check after switching<br>on the Device                                                        | After a certain number of operating hours, the<br>Device requires a so-called self-check. It starts<br>automatically after after swithing on the Device.                                                                                                    | Wait until the process of self-check<br>has been completed.                                                                                                    |

*Table 8: Error description and troubleshooting.*

# <span id="page-20-4"></span><span id="page-20-0"></span>**9 Maintenance**

### <span id="page-20-1"></span>**9.1 Control samples**

Endress+Hauser BioSense recommends carrying out regular measurements with external control samples. These are available from Endress+Hauser BioSense Support (see chapter *[10.1 Contact information](#page-21-4)*).

### <span id="page-20-3"></span><span id="page-20-2"></span>**9.2 Maintenance tasks**

Clean the surfaces of the Device as needed or routinely. Other parts cannot be cleaned. A sample analysis does not require any subsequent cleaning. This is because only the Detection Modules and not the surfaces of the Device come into contact with the sample material during the sample analysis.

For cleaning of the surfaces please use the following protocol:

- Prepare the cleaning solution. 70 % Ethanol can be used.
- Soak the cleaning cloth in the cleaning solution. It should be damp but not dripping wet.
- Clean all accessible surfaces of the Device.
- Dampen a paper towel with water and wipe the surface of the Device to remove any residual cleaning solution.
- Repeat this process twice.
- Dry the surface of the Device with a fresh paper towel.

### **NOTICE**

### **Risk of getting in contact with cleaning solution**

During cleaning, wear gloves and, in accordance with regional specific regulations, personal protective equipment.

### **A** CAUTION

#### **Danger of infection, danger of false test results and danger of personal injury and property damage**

- Do not use aggressive cleaning agents, such as acetone.
- Do not spray cleaning agents directly onto the Device or inside the Detection Module slot.
- If you have reason to believe that the interior is dirty and contaminated, contact Endress+Hauser BioSense support (see chapter *10.1 [Contact information](#page-21-4)*).

#### **NOTICE**

### **Risk of damage to the Device**

- Damage caused by liquid spillage will invalidate the warranty.
- Make sure that no chemicals or other liquids enter the Device.

# <span id="page-21-0"></span>**10 Support**

### <span id="page-21-4"></span><span id="page-21-1"></span>**10.1 Contact information**

Please contact Endress+Hauser BioSense support [\(support.ehbs@endress.com\)](mailto:support.ehbs@endress.com) concerning all support tasks.

### <span id="page-21-2"></span>**10.2 Return**

Decommission the Device as described in chapter *7.3 [Putting Device out of operation](#page-19-0)*, then return the Device to Endress+Hauser for disposal. When repacking the Device for shipment, the original packaging materials of the defective or replacement Device must be used. If the original packaging materials are not available, contact Endress+Hauser BioSense support before packing and ensure that the Device is properly prepared (see chapter *[9.2](#page-20-3) [Maintenance tasks](#page-20-3)*).

Ensure that the Device does not present a biological or chemical hazard. You must declare the harmlessness in writing to Endress+Hauser (a Declaration of decontamination can be obtained by the Endress+Hauser BioSense support). If a biological or chemical hazard is present or suspected, contact Endress+Hauser BioSense support.

# <span id="page-21-3"></span>**11 Technical data**

The ambient conditions during operation, transport conditions, storage conditions, mechanical data and equipment features are listed below in *Table 9* to *[Table 13.](#page-22-0)*

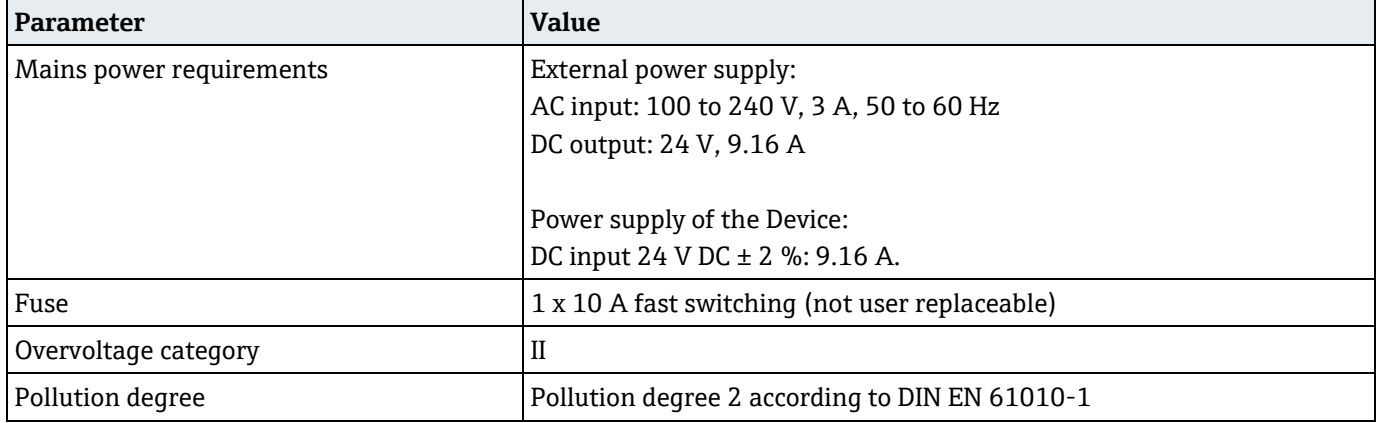

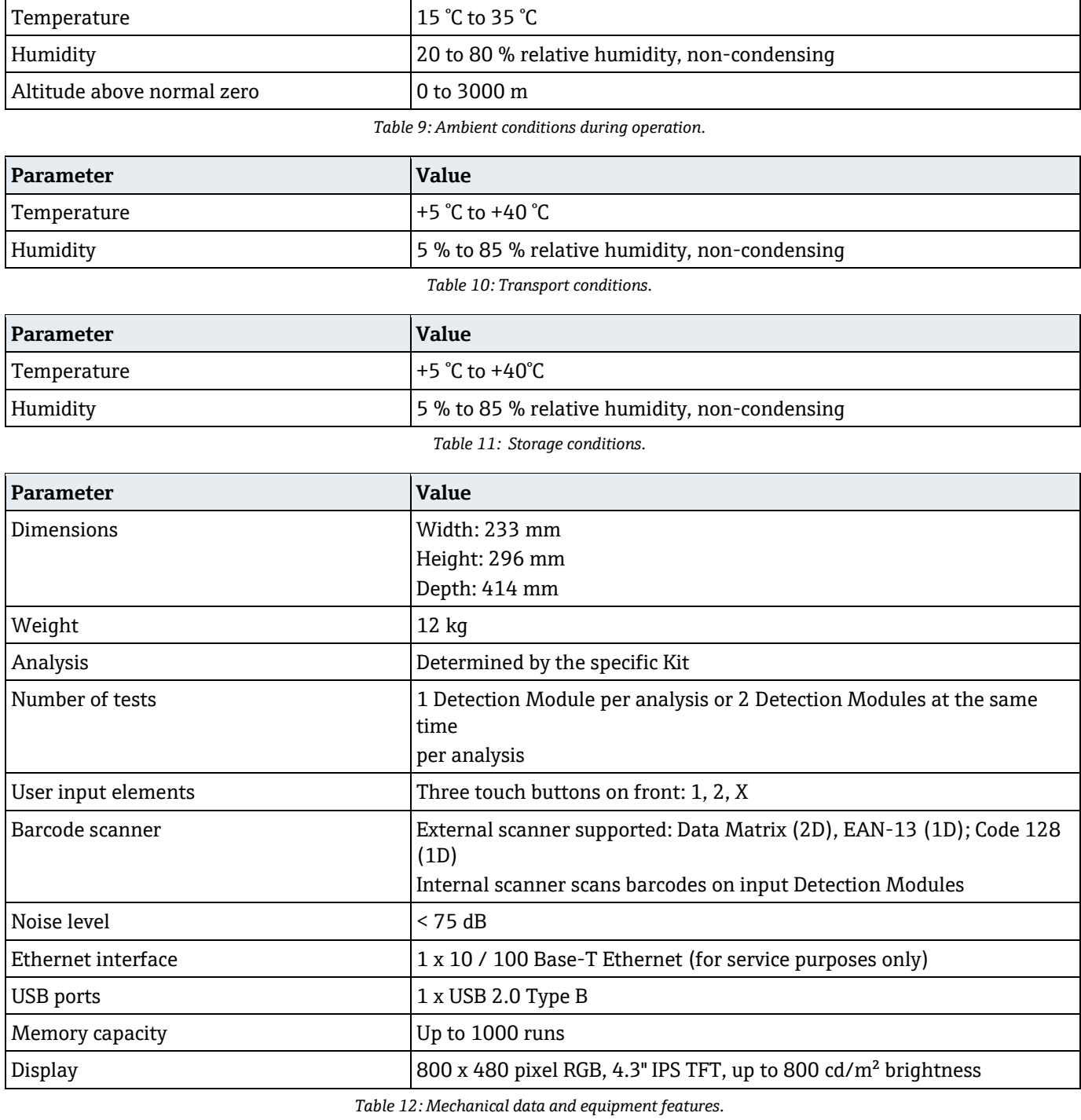

<span id="page-22-0"></span>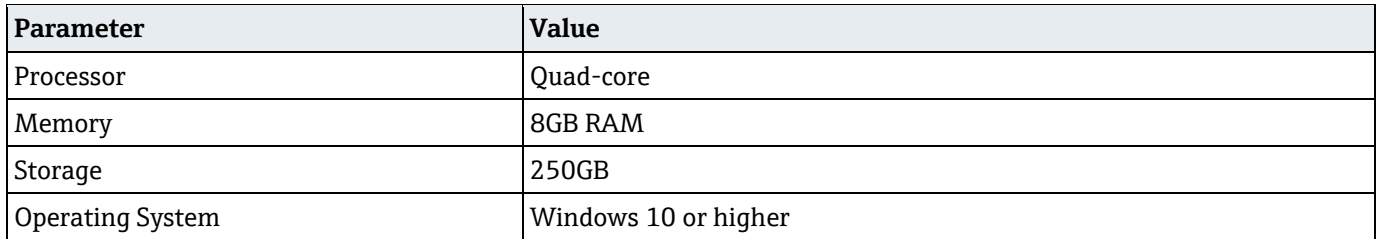

*Table 13: Recommended minimum hardware requirements for Control Software*

ehbs.endress.com

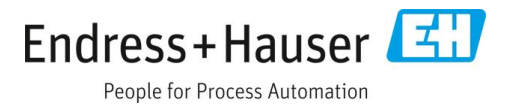